Instruction Technology Services Title I Tech Team

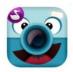

**CHATTERPIX KIDS**: ChatterPix Kids allows the user to make anything talk. Great for retelling, fluency, explaining, etc.

## **GETTING STARTED**

- 🍎 Tap app icon to open.
- Тар ТАКЕ РНОТО ТАКЕ РНОТО ОТ
- Choose a subject for your photo and tap the CAMERA icon.

## RECORDING

- Use your finger to **DRAW** a mouth on your subject.
  - Use your finger to redo the drawing of the mouth, if needed.
- Tap the MICROPHONE icon to record. A single recording has a maximum of 30 seconds.
- Tap the STOP icon 🖵 when finished recording.
- Tap the **PLAY** icon **b** to review your recording.
- Tap the MICROPHONE icon 👱 to record again.

## TOOLS

- Tap the **NEXT** button **I** in the upper right of the screen.
- 🍎 Tap the FILTER icon 📺 to change the look of your project.
- Tap the STICKER icon to add stickers to your project. Use your fingers to pinch, zoom, or move the sticker.
- Tap the **FRAME** icon 🛄 to put a frame around your project.
- Tap the **TEXT** icon At to add text to your project. Use your fingers to pinch, zoom, or move the text.

## SAVING

- Tap the NEXT button 🔤 in the upper right of the screen.
- Tap the **TRASH CAN** icon 🔟 to delete your project.
- Tap the SAVING icon 💿 to save your project to photos.